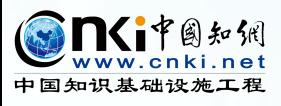

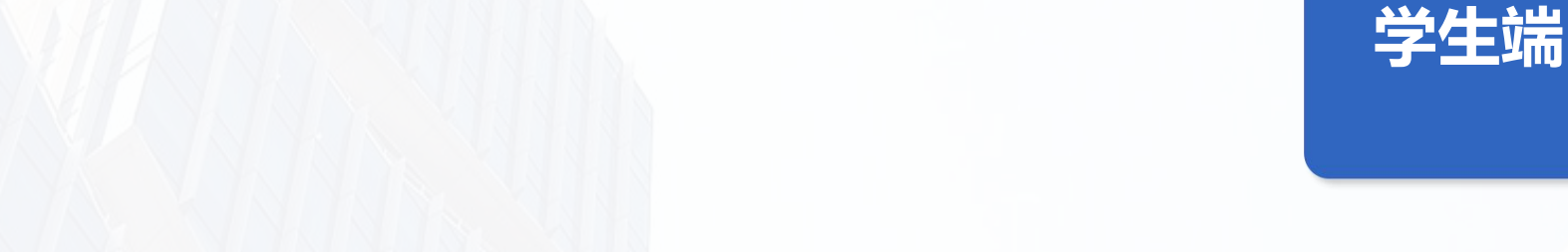

# 2022 **学位论文学术不端行为检测系统 操作指南**

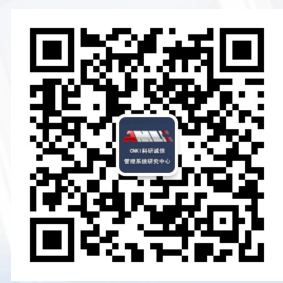

中国知网-2022年9月

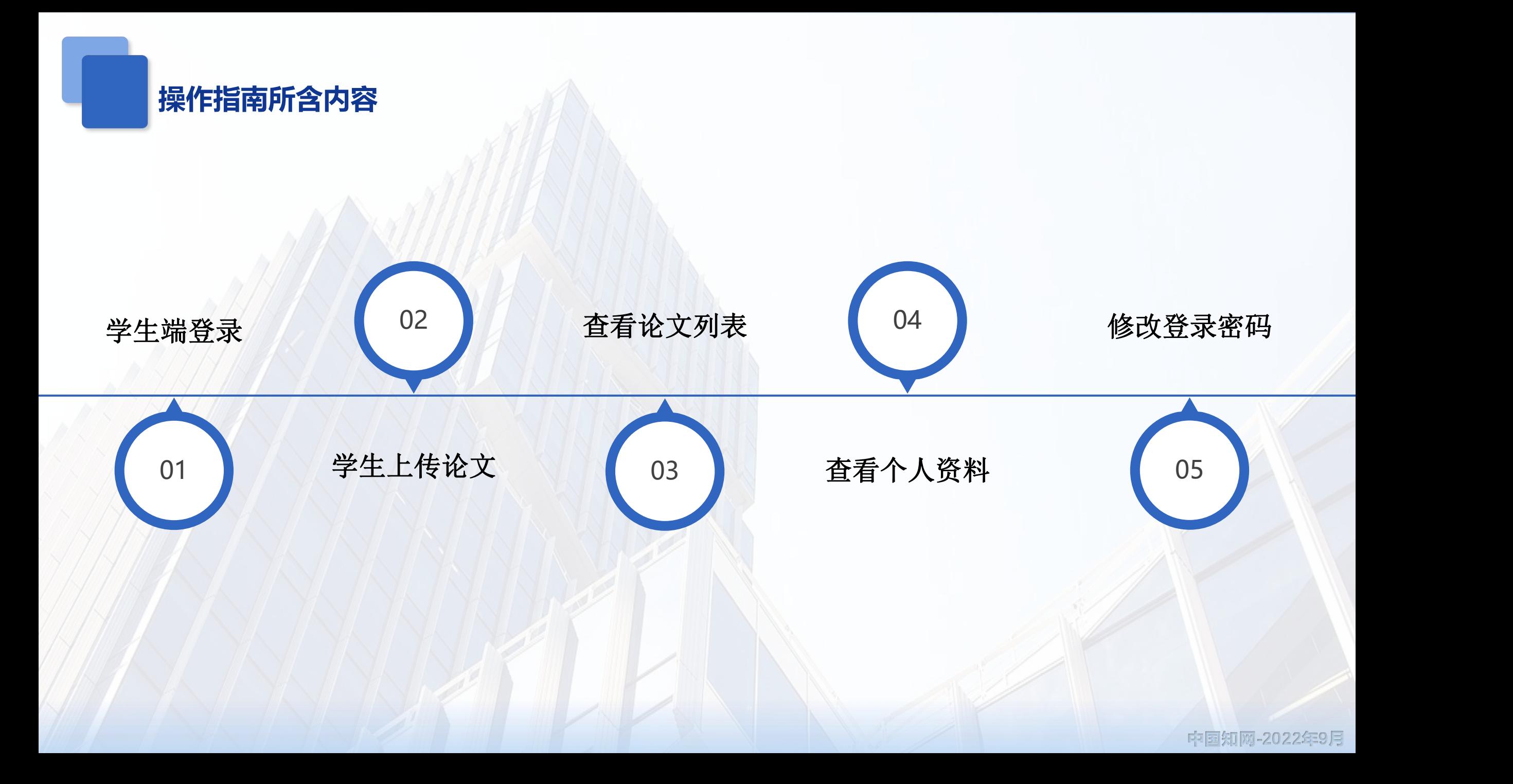

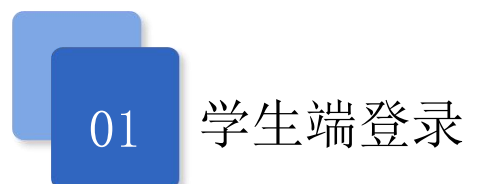

1 . 1 学 生 登 录

操作路径:学生端登录、选择学校、用户名、密码,选择身份,输入验证码点击登录。 首次登录需绑定留手机号,为了账号安全,需修改密码。

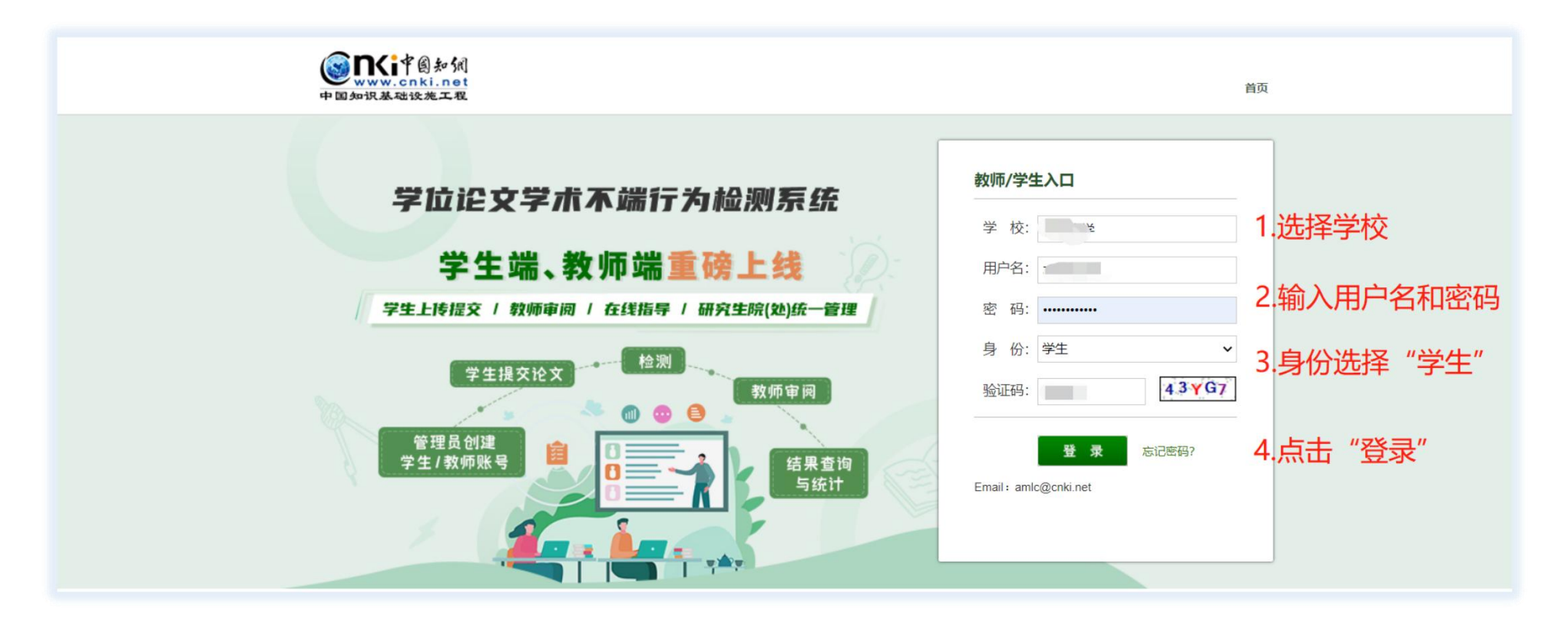

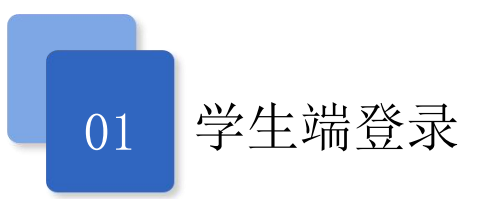

1.2 学生忘记密码

操作路径:学生端登录页面→点击"忘记密码"→输入要重置的密码账号(用户名)→通过已绑定的手机号进行验证 →设置新密码

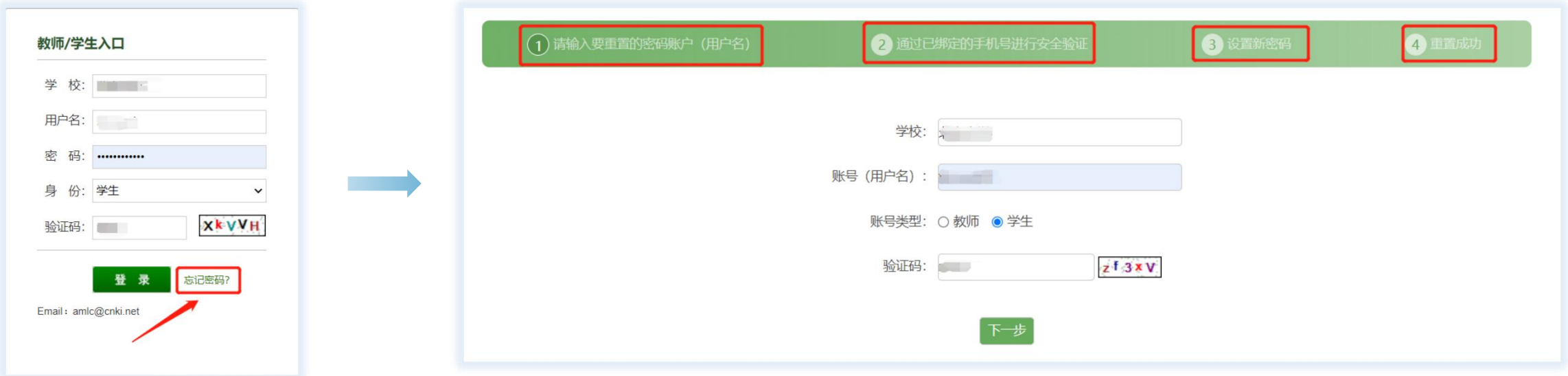

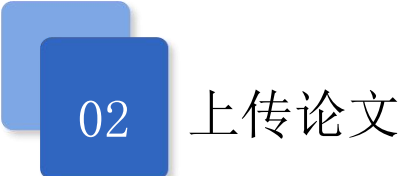

### 操作路径:学生端登录系统→"上传论文"导航→输入检测论文的基本信息→上传待检测论文→点击"确定" (学生上传论文权限由学校管理员进行设置,无权限上传论文时,请与管理员沟通)

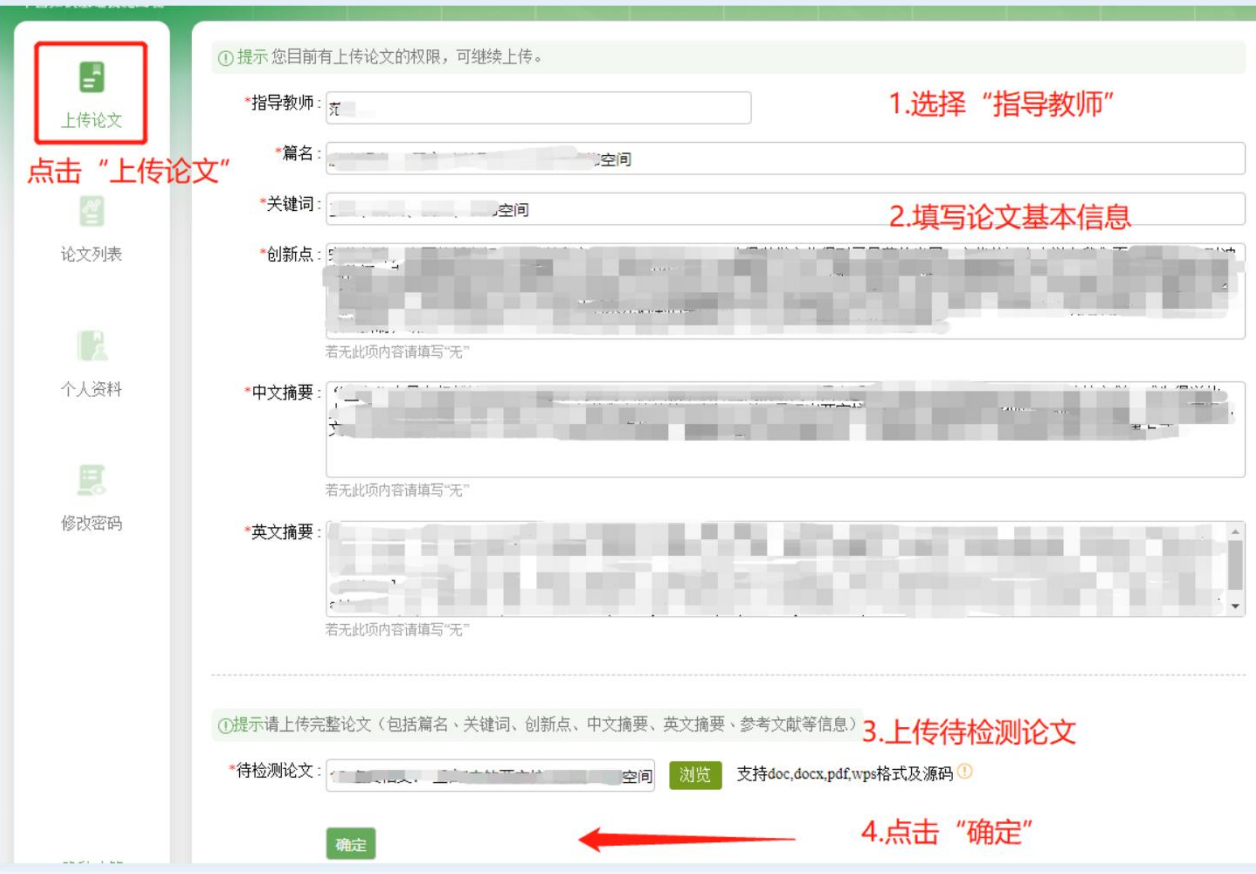

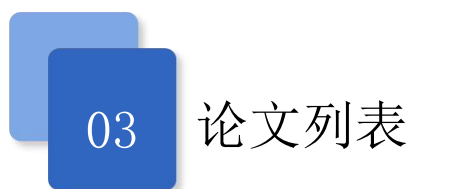

#### 3 . 1 修 改 指 导 教 师

操作路径: 学生端登录系统→"论文列表"导航→点击"修改指导教师"

(选择其他院系老师,可使用查询功能)

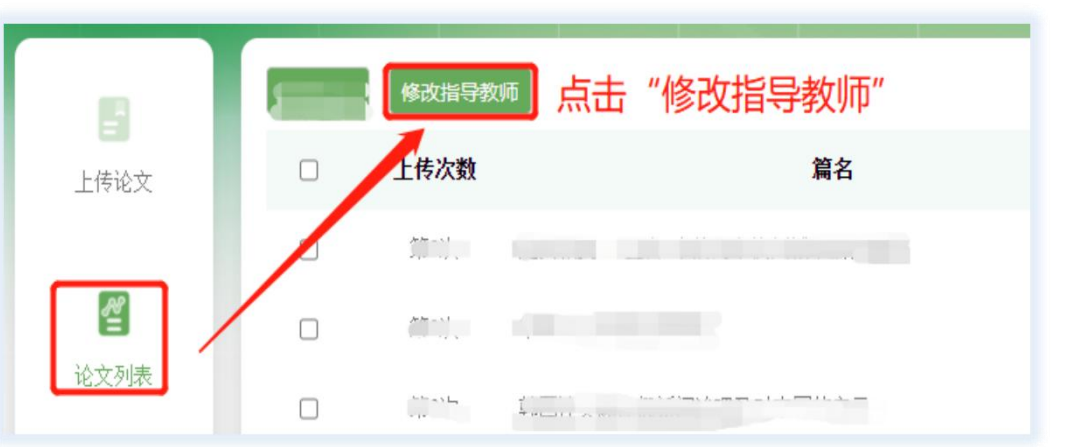

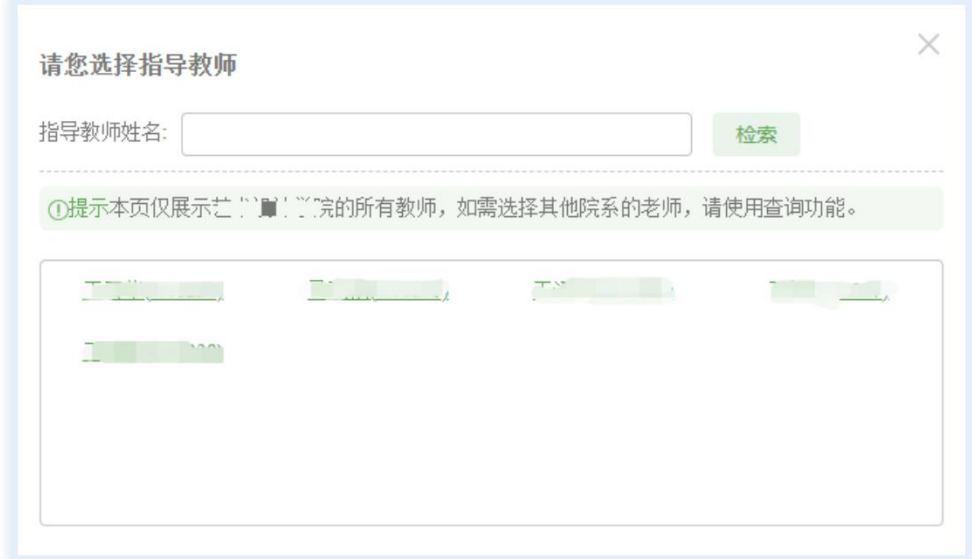

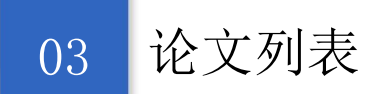

#### 3 . 2 查 看 检 测 结 果 、 下 载 报 告 单

操作路径:学生端登录系统→"论文列表"导航→论文列表页面→查看检测结果(下载报告单)

(学生查看检测结果和报告单权限由学校管理员进行设置,若无权查看,请与管理员沟通)

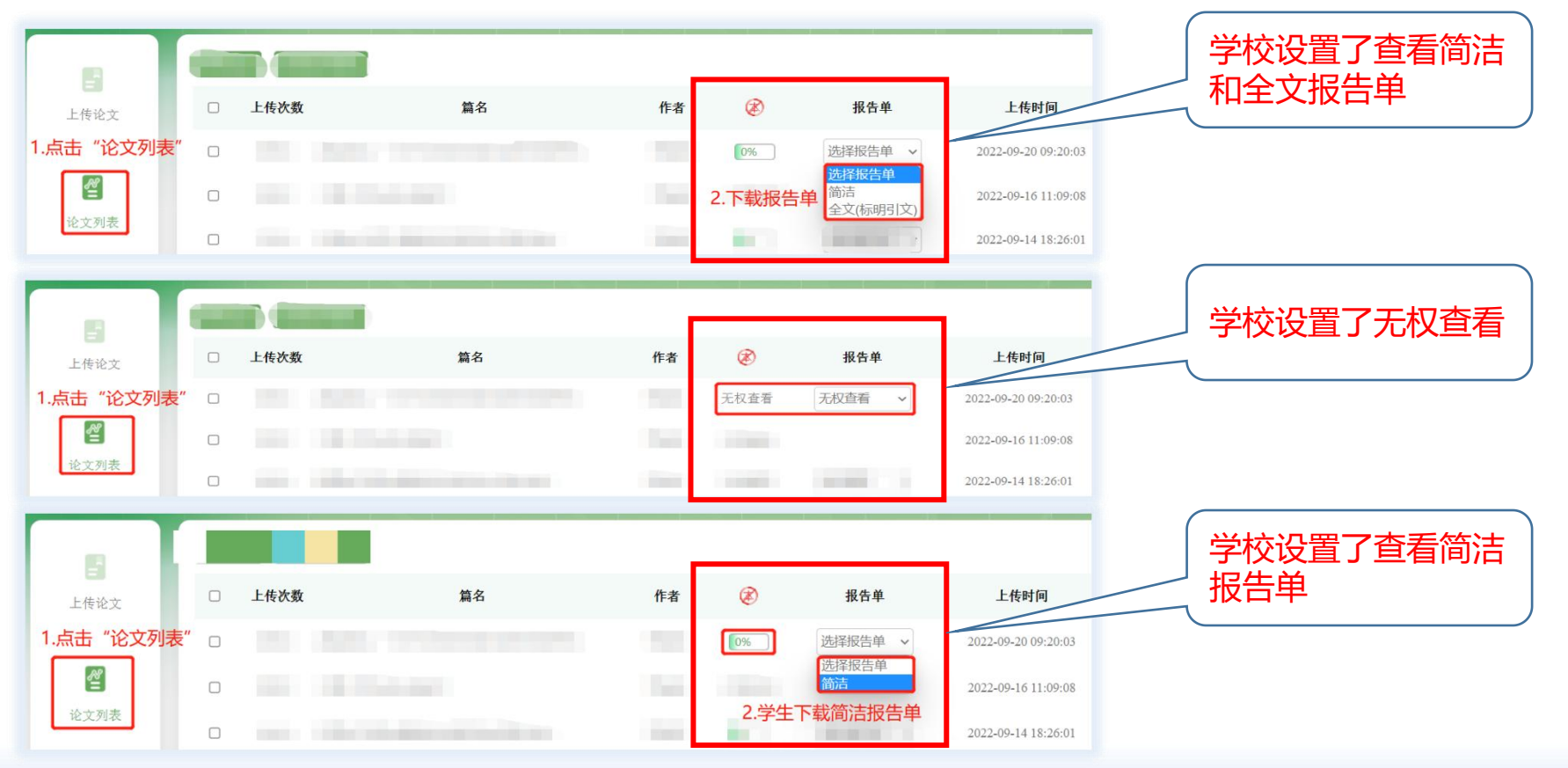

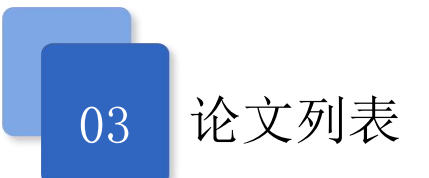

#### 3 . 3 查 看 导 师 指 导 意 见

操作路径:学生端登录系统→"论文列表"导航→论文列表页面→点击"详情"→查看指导教师审阅意见

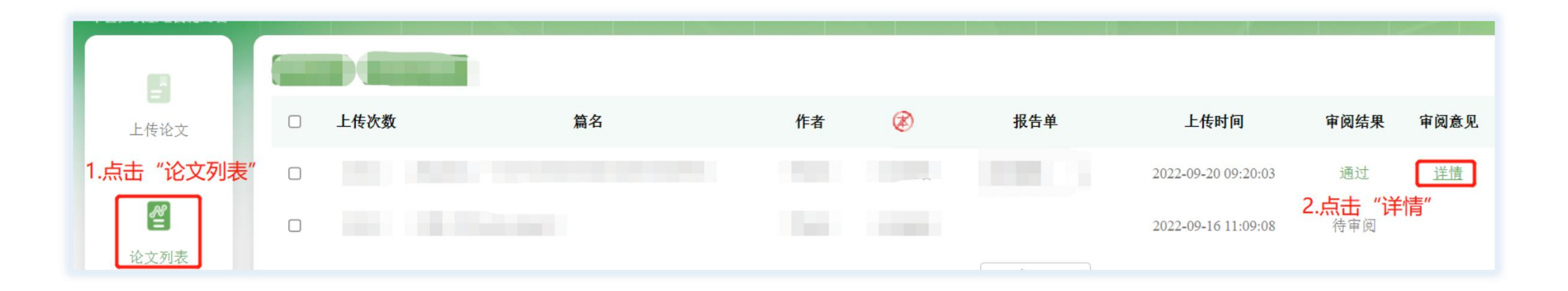

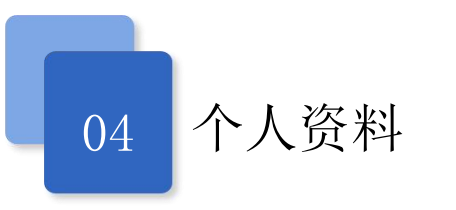

#### 查 看 个 人 资 料

操作路径:学生端登录系统→"个人资料"导航→可查看个人资料详情 (若资料显示不正确,可联系管理员进行修改)

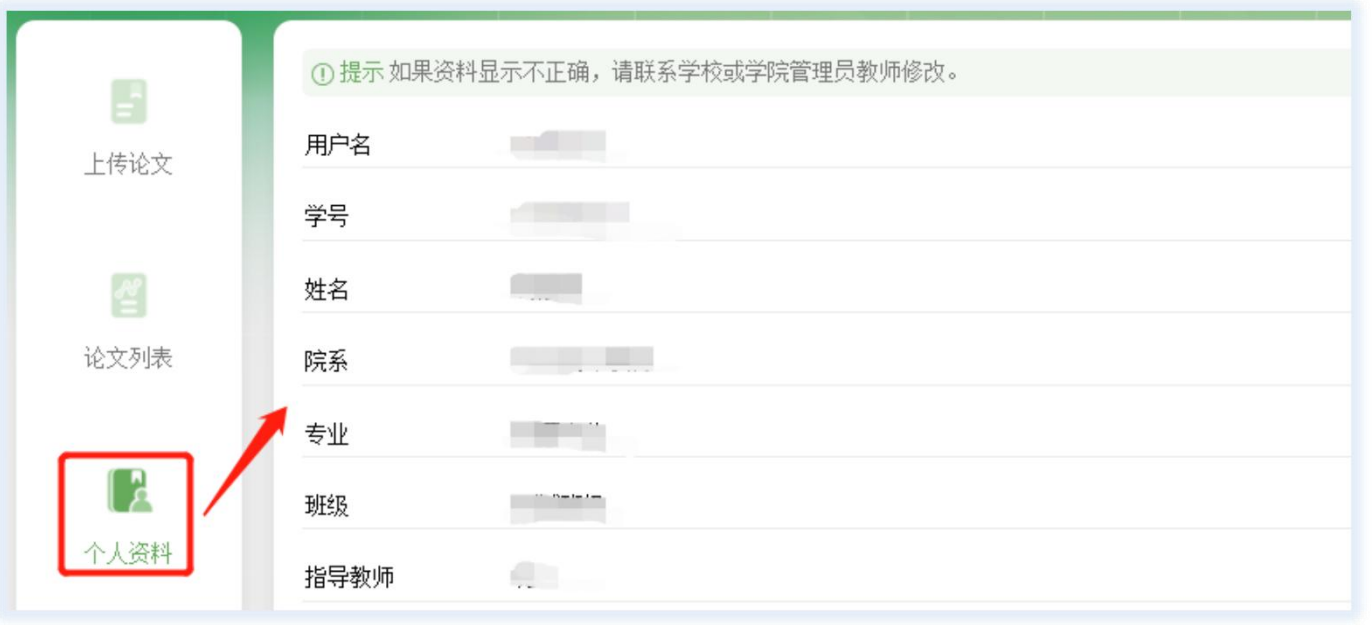

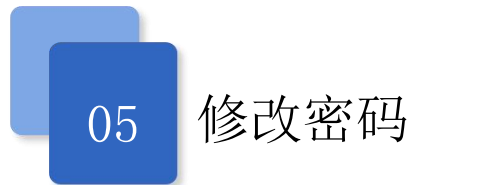

#### 修改个人登录密码

操作路径: 学生端登录系统→"修改密码"导航→可修改当前密码

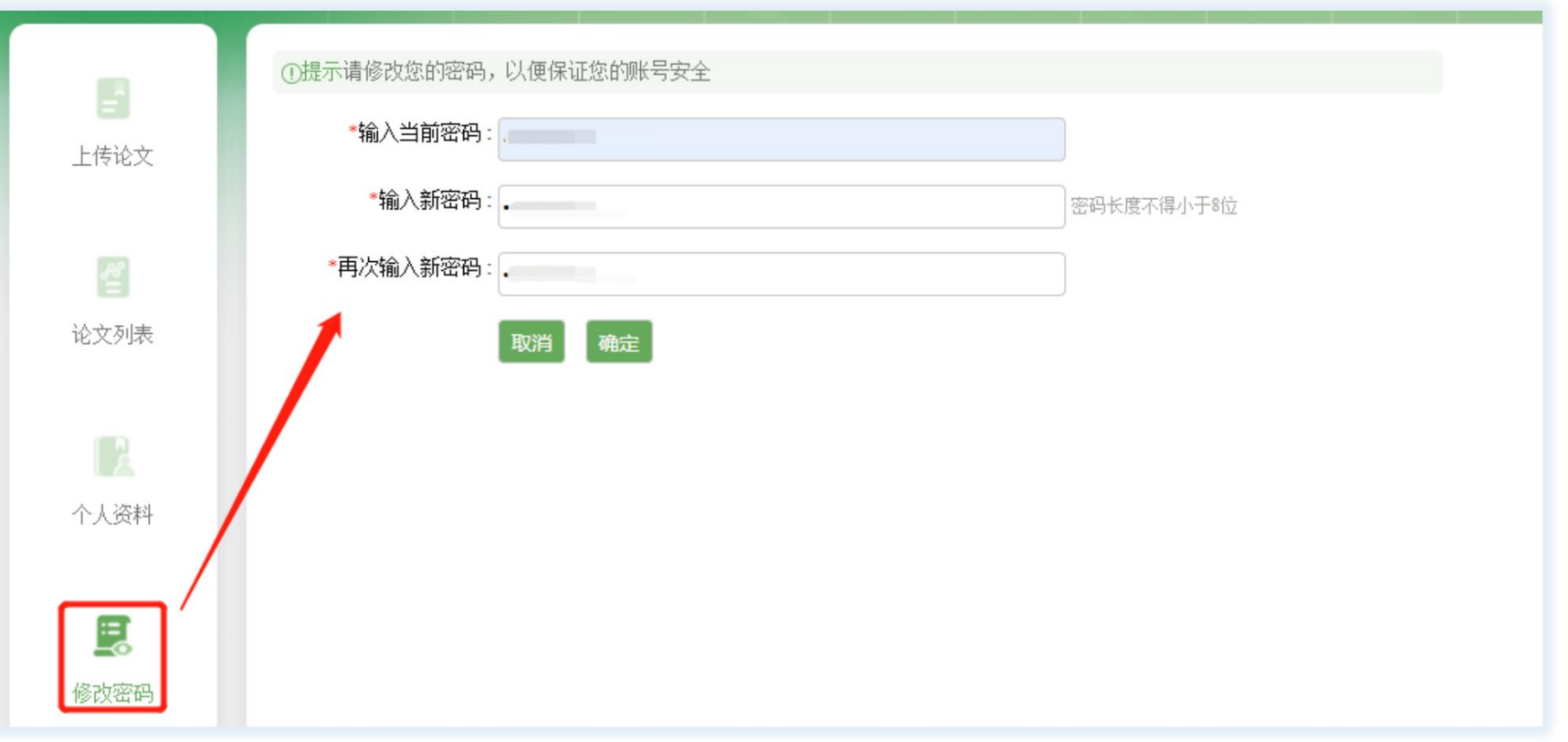

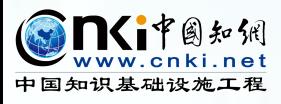

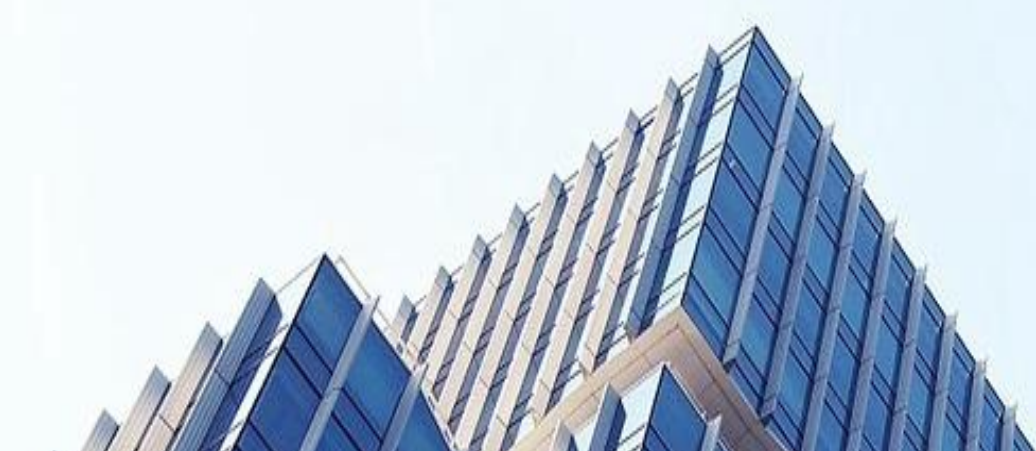

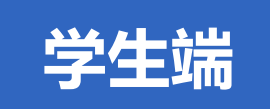

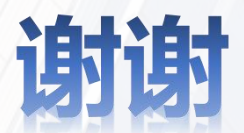

## **期待您更多宝贵的意见和建议**

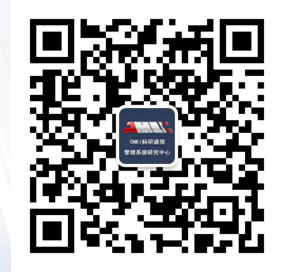

中国知网-2022年9月